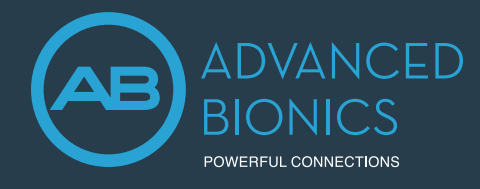

# Marvel CI Upgrade PROGRAMMING GUIDE

This guide provides the fitting steps needed to upgrade an existing recipient to Marvel CI.

## FITTING HARDWARE

Marvel CI sound processors (Naída CI M90, Naída CI M30 and Sky CI M90) are programmed in the Target CI fitting software, using either the Noahlink Wireless or CPI-3 programming interface.

## FITTING GUIDE

When migrating client data from SoundWave 3.2 to Target CI, it is recommended that individual client files be migrated at the time that each recipient chooses to upgrade to Marvel CI. This ensures that the most recent recipient information is transferred to Target CI at the time of the upgrade.

### 1. VERIFY SETTINGS IN SOUNDWAVE 3.2

- Ensure that the recipient has a Naída CI Q sound processor. Migration will not occur if the recipient only has sound processors that were available prior to Naída CI Q.
- Ensure the recipient's preferred program is saved to Program Slot 1, as information from Program Slot 1 in the most recent SoundWave 3.2 Visit History will be migrated to Target Cl<sup>1</sup>.
- Note the client's date of birth in SoundWave 3.2. Close SoundWave 3.2 fitting software<sup>2</sup>.

### 2. OPEN TARGET CI AND MIGRATE CLIENT DATA

**If Target CI is used as standalone software,** migrating client data will add a new client to the database.

**If Target CI is installed as a Noah module,** it's necessary to first enter the recipient demographic information into Noah, select the client, and open a new fitting session.

- In Target CI access the *File* menu and select *Migrate client data*<sup>3</sup> .
- Enter the required information in the *SoundWave Client Data Migration* window (Modification dates, Creation dates, Birth dates).
	- Enter the date of birth accurately.
	- Enter a wide *Modification*<sup>4</sup> and *Creation* date under the *Min date* e.g. dd/mm/2000, then click *Start*.
- Verify the client's name. Confirm that the appropriate sound processor is chosen for the upgrade.
- Click *Start* and follow any prompts.
- The session is now available in the client file. The *Notes* section of the client details will indicate the session was migrated<sup>5</sup>.

#### **For pediatric Marvel CI upgrades:**

- Target CI will ask if the clinician wants to apply *Junior mode* default settings (based on the client's age) to the map.
- Be sure to select *Cancel* to preserve the map parameters when managing Marvel CI upgrades. As selecting *Apply junior mode* will reset all map parameters (including setting M- and T-Levels to zero).

### 3. CONNECT TO THE HEARING INSTRUMENT

- Connect to the hearing instrument via Noahlink Wireless or CPI-3.
- If using the Noahlink Wireless, ensure that a fully charged rechargeable battery is used. Remove and re-attach the battery to put the sound processor into pairing mode. Click the *Connect* button within the 3-minute pairing window.
- Verify the side for which the device is intended to be used.
- Once device connection is successful, *Close* to proceed.

## 4. CONNECT TO THE INTERNAL DEVICE

- Place the headpiece on the recipient's head to achieve lock with the implant. Lock must be achieved prior to making any changes to the *Implants* tab. If lock is not achieved, the sound processor will not stimulate the implant and the fast blinking red LED will be observed.
- 1. The SoundWave 3.2 file must have a Visit History and Intellilink™ enabled in order to migrate the recipient information.
- 2. It is important to close both SoundWave 3.2 and Target CI between migration. This ensures that the most current data is migrated from SoundWave 3.2 to Target CI.
- 3. Migrate one patient file at a time.
- 4. Modification date is the date the most recent visit history was created.
- 5. Client files cannot be migrated if the recipient has a C1 device, has no active implants, or is identified as a test patient. The clinician will need to manually enter client data into Target CI.

SoundWave Client Data Migration

Enter date ranges for which to load clients from SoundWave. Loading clients from SoundWave might take several minutes.

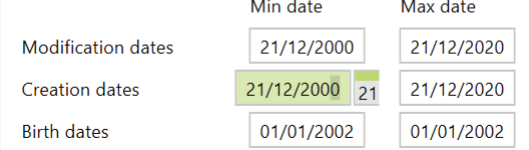

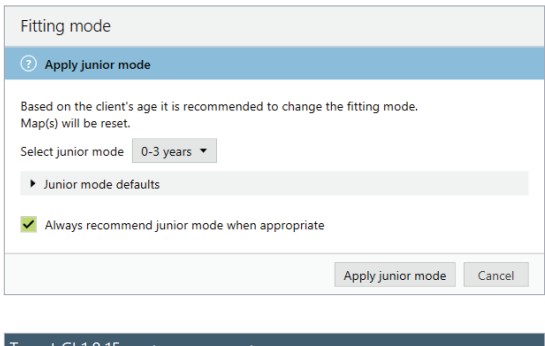

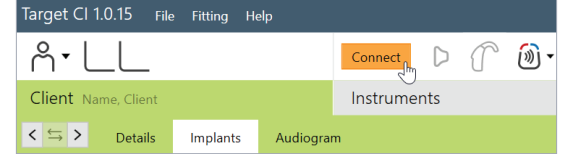

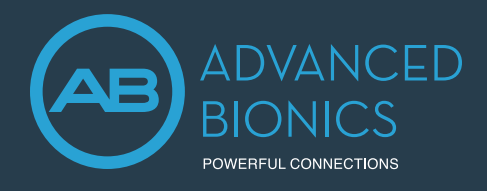

# Marvel CI Upgrade PROGRAMMING GUIDE

#### 5. SELECT THE APPROPRIATE ATTACHMENT

- Under the *Instruments* tab, go to *Acoustic parameters* and ensure that *T-Mic/Standard* is selected as the appropriate attachment.
- 6. MEASURE IMPEDANCES AND NEURAL RESPONSE IMAGING (NRI)
	- Impedances will run automatically. Under *Client*, access the *Impedance* tab to run impedances.

#### 7. VERIFY THE MAP SETTINGS AND COMFORT

- Under the *Fitting* tab, access *Mapping* to verify the electrical parameters like M-Levels and T-Levels, Strategy, Pulse Width, IDR, etc. The settings in the table below should be considered.
- Verify comfort using *Live Speech stimulation*.

The following settings from the SoundWave 3.2 data migration should be considered:

#### SETTINGS PRESERVED FROM SOUNDWAVE

- M-Levels / T-Levels
- ClearVoice If Enabled in SoundWave 3.2 will be set to Medium in Target CI.
- SoftVoice • IDR
- Disabled / Spanned / Clipped electrodes
- Strategy
- Filter type
- RF (Set to AutoVoltage or Manual)
- Electrical gain settings

#### RE-EVALUATE IN TARGET CI

- Acoustic parameters The audiogram must be manually entered in Target CI.
- Pulse Width May be impacted by New Impedance Measurement.

#### SETTINGS DIFFERENT IN TARGET CI

- Program structure AutoSense OS now available
- T-Mic + Processor Mic This microphone option is not available for Marvel CI

#### CANNOT BE MODIFIED IN TARGET CI

- AGC (AGC II)
- QuickSync is always enabled
- Volume Min/Max (±20%)
- Sensitivity (not available)

#### 8. FINE TUNING

- Access the *Fine tuning* tab to verify the program settings. Confirm settings in the *Map options* tab, as desired.
- Access the *Program options* tab to fine tune individual programs further, if desired.

#### 9. MANAGE DEVICE OPTIONS

- Access the *Device options* tab to manage Manual controls, Bluetooth®, Signals & alerts, Indicator light, Startup and Datalogging, as needed, based on each recipient's unique preferences.
- For ease of discovering the device during Bluetooth pairing, access the *Bluetooth* tab and label each side with the recipient's name.

### 10. SAVE AND CLOSE THE SESSION

- Select *Save & close* to finalize the fitting session.
- Run and review the sound processor *Battery estimation*, if desired.
- Add any notes to the fitting session, if desired.
- Follow the prompts to *Save* the fitting session to the Hearing instruments and/or the Database. Select *Close* to complete the session.

# CONSIDERATIONS FOR BILATERAL RECIPIENTS UPGRADING ONLY ONE SIDE TO MARVEL CI

- When migrating a recipient's SoundWave 3.2 file into Target CI, data from both sides are migrated over. For a simpler fitting experience, it may be helpful to delete the hearing instrument on the side that you do not intend to upgrade, in the *Hearing Instruments* tab.
- Access the *Fine Tuning* tab. Under *Automatic programs*, ensure *Speech in loud noise* is not enabled (this program requires a compatible hearing instrument on the contralateral ear).

#### **When upgrading the second side to Marvel CI:**

- Simply repeat the migration of the recipient's SoundWave 3.2 file into Target CI.
- When connecting to the hearing instruments, select *Use fitting from hearing instrument* on the side that was previously upgraded. Select *Continue* to proceed with the fitting.

If further support or information regarding product availability is required, please contact your local AB representative.

The Bluetooth® word mark and logos are registered trademarks owned by Bluetooth SIG, Inc. and any use of such marks by Sonova AG is under license.

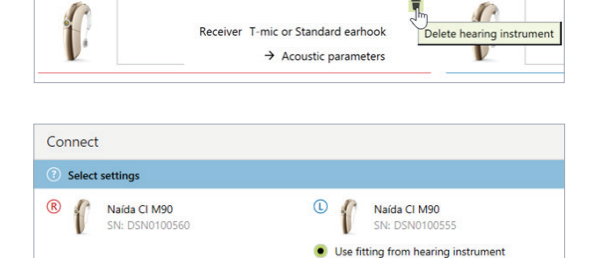

Create new fitting

(D Naída CI M90

Continue Cancel

(R) Naída CI M90 (T-mic or Standard earhook)

Retry